## **How to act as a delegate for another individual**

1. Go to **Profile** – Acting as other user – **Select** the individual you wish to act as – **Click** start session.

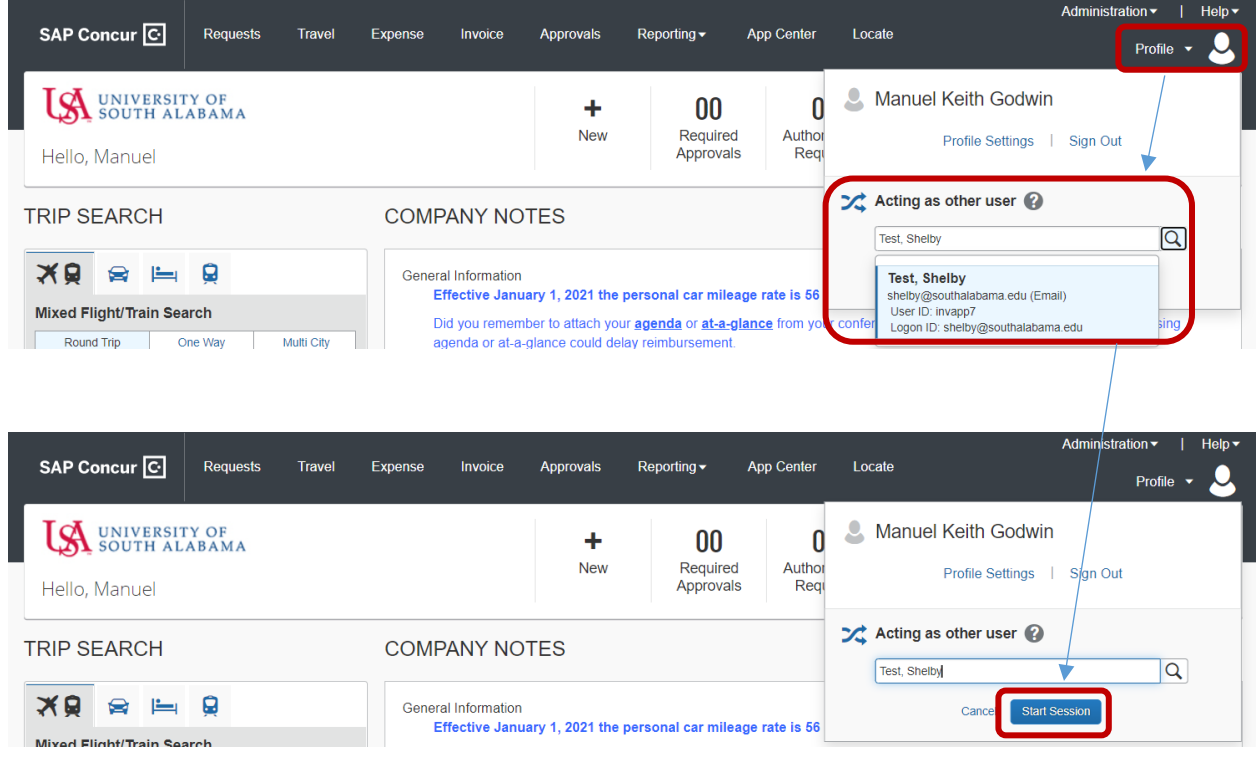

2. After you are finished acting as a delegate Go to **Acting as XXXXX** – **Click** done acting for others

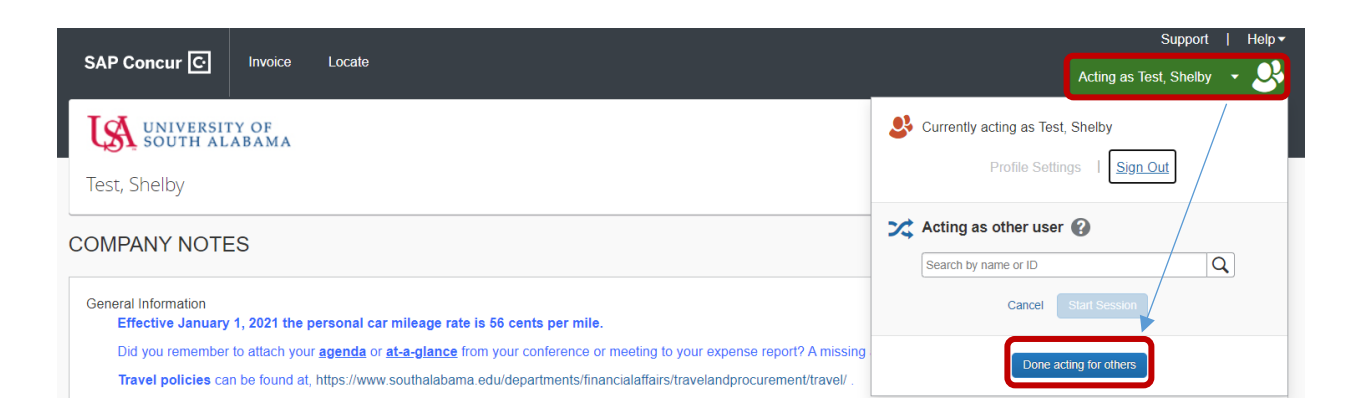